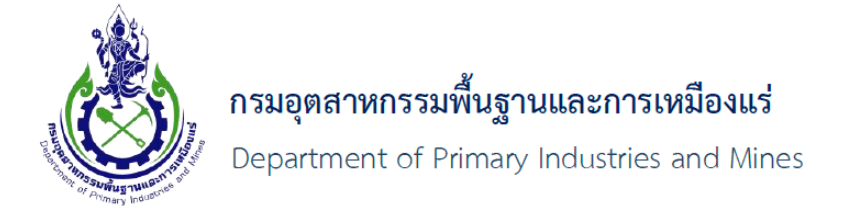

# **PDFSigner User Manual**

# **คู่มือการใช้งาน**

## **โปรแกรม PDFSigner ในการลงลายมือ**

## **ชื่อดิจิทัลเพื่อรับรองส าเนาถูกต้องเอกสารแนบ (PDF)**

**เสนอโดย**

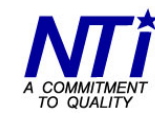

บริษัท นิวเทคโนโลยี่ อินฟอร์เมชั่น จำกัด New Technology Information Co., Ltd.

 $\overline{\phantom{0}}$ 

### สารบัญ

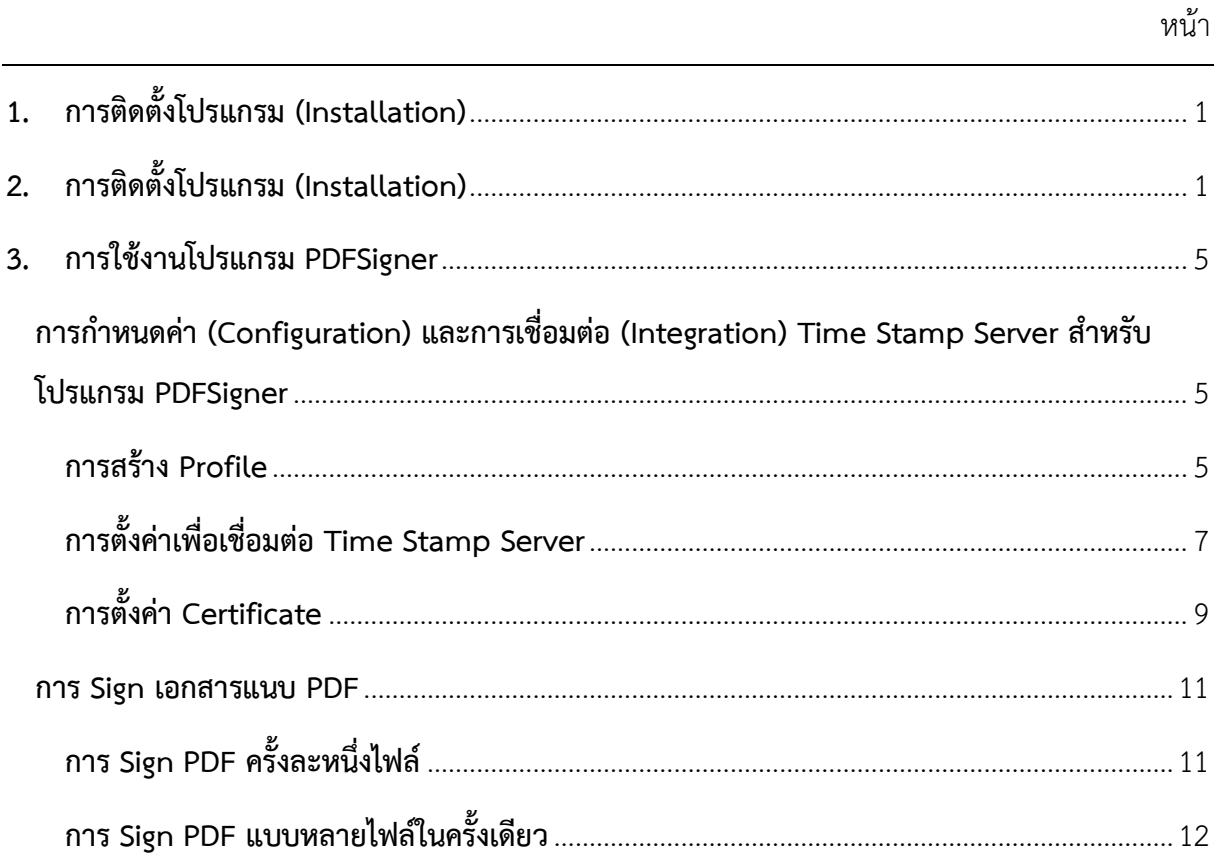

# <span id="page-2-0"></span>**1. การติดตั้งโปรแกรม (Installation)**

โปรแกรม PDFSigner คือ โปรแกรมสำหรับใช้ในการลงลายมือชื่อดิจิทัลเอกสารแนบ (PDF) ซึ่งเป็นเอกสาร ้ประกอบการพิจารณาในการยื่นคำร้องขอรับใบอนุญาตหรือหนังสือรับรองต่างๆ ซึ่งผู้ประกอบการจะต้องทำ การลงลายมือชื่อดิจิทัลเพื่อเป็นการรับรองสำเนาถูกต้องของเอกสารนั้นๆ

## <span id="page-2-1"></span>**2. การติดตั้งโปรแกรม (Installation)**

- 1. เข้าสู่หน้าสำหรับดาวน์โหลดโปรแกรม
	- ระบบทดสอบ (Test system) <http://testportal.dpim.go.th/publish/pdfsign>
	- ระบบจริง (Production) http://portal.dpim.go.th/publish/pdfsign/index.html
- 2. คลิกปุ่ม "Install" ดังรูป

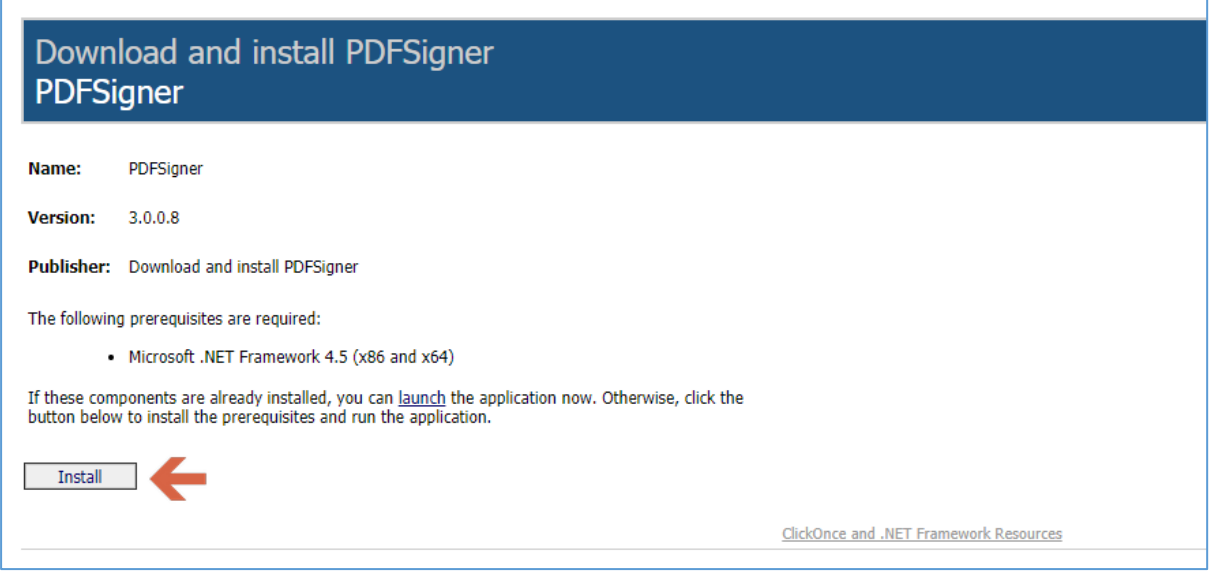

จะปรากฏหน้าจอ Popup ให้คลิกปุ่ม "Save File" เพื่อ Save ไฟล์ไว้ในเครื่องของผู้ใช้งานก่อน

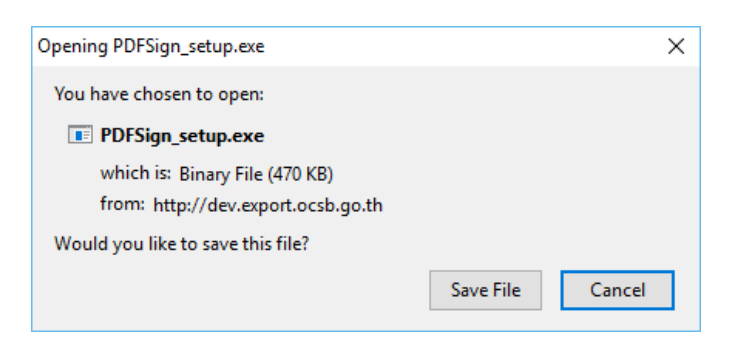

3. เมื่อดาวน์โหวดไฟล์เรียบร้อยแล้ว เริ่มการติดตั้ง โดยคลิกที่ไฟล์ Setup.exe ดังรูป

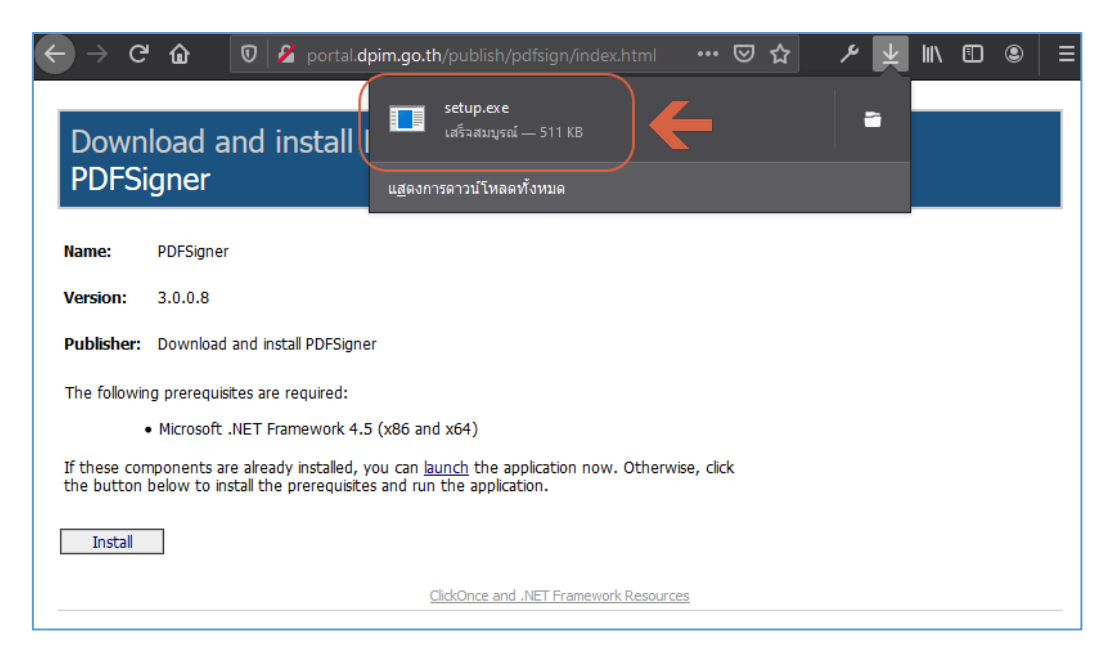

4. ในกรณที่ใช้ Windows 10 เครื่องอาจจะขึ้นหน้าจอ Windows Protected your PC ดังรูป ให้คลิกที่ "More Info"

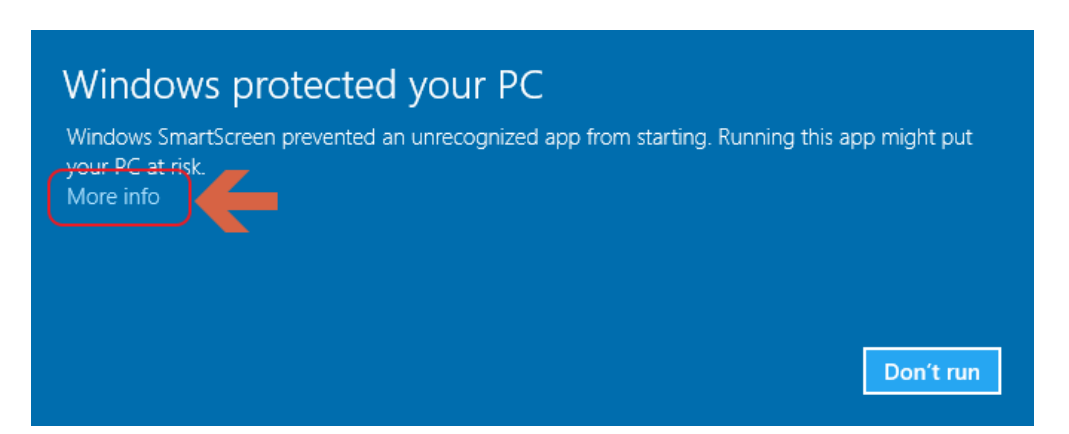

#### จากนั้นคลิก "Run anyway"

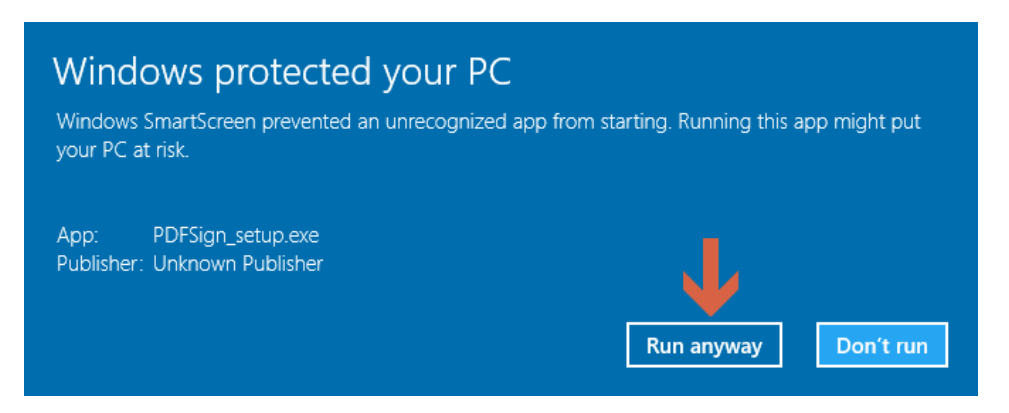

5. จากเข้าสู่หน้าจอเพื่อให้ยืนยันการติดตั้งโปรแกรมอีกครั้ง ให้คลิก "Install"

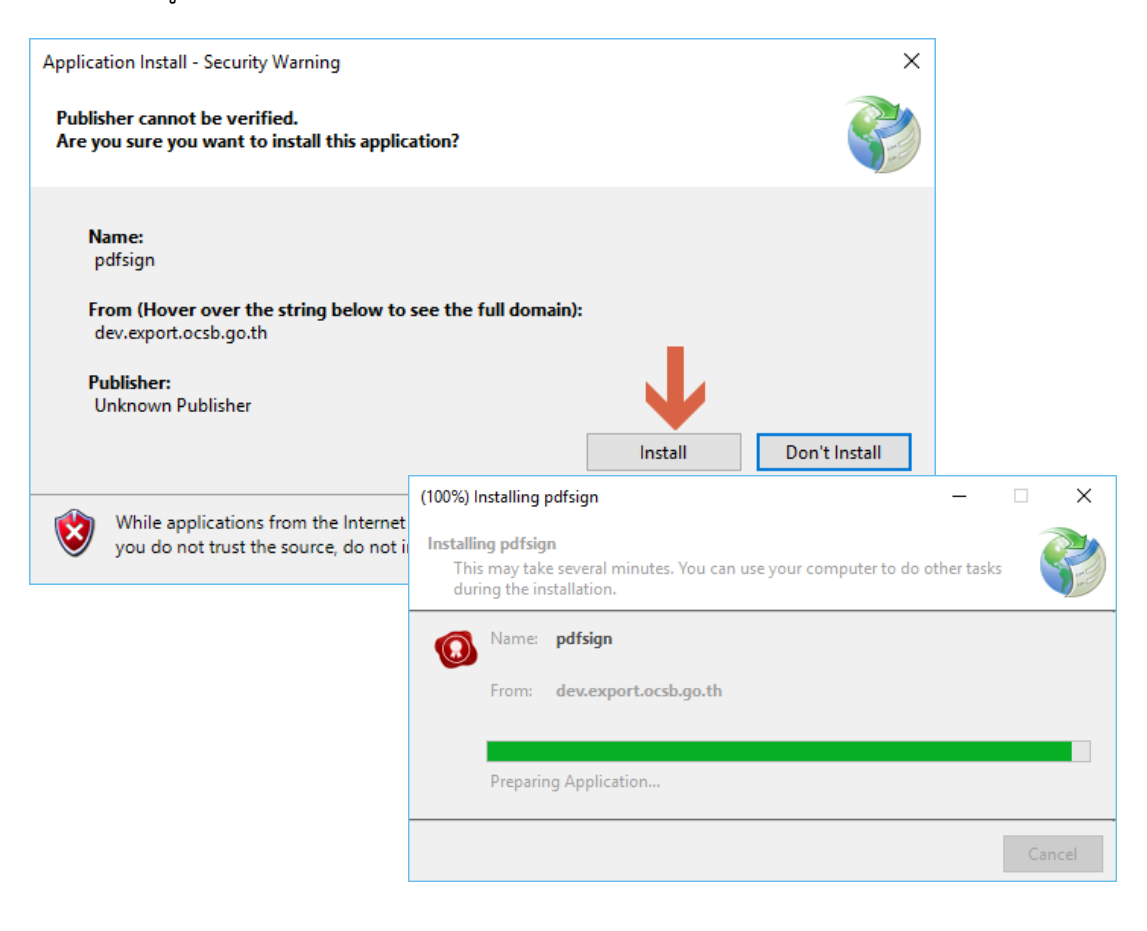

6. เมื่อทำการติดตั้งโปรแกรมเสร็จเรียบร้อยแล้วจะปรากฏ ICON ที่หน้า Desktop ดังรูป

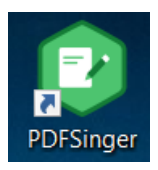

7. เมื่อทำการ Double Click Shortcut "PDFSigner" จะเปิดโปรแกรม PDFSigner ดังรูป

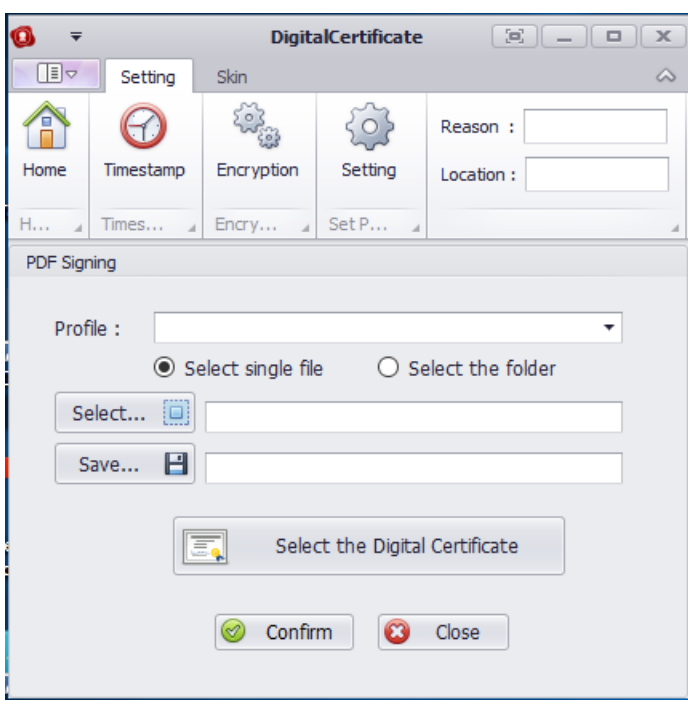

**หมายเหตุ** โปรแกรม PDFSigner นี้ก่อนการใช้งานจะต้องทำการตั้งค่า Profile สำหรับการใช้งาน ก่อนจึงจะสามารถทำการ Sign เอกสาร PDF ได้ ซึ่งวิธีการตั้งค่าจะอธิบายในหัวข้อต่อไป

### <span id="page-6-0"></span>**3. การใช้งานโปรแกรม PDFSigner**

<span id="page-6-1"></span>**การก าหนดค่า (Configuration) และการเชื่อมต่อ (Integration) Time Stamp Server ส าหรับโปรแกรม PDFSigner**

#### <span id="page-6-2"></span>**การสร้าง Profile**

1. เปิดโปรแกรม PDFSigner แล้วคลิกที่ "Setting" ดังรูป

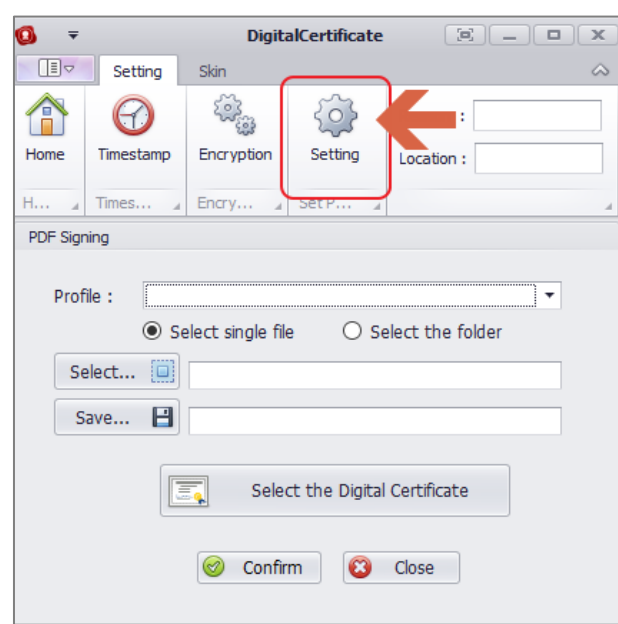

2. ที่ช่อง Create Profile ให้ป้อนชื่อ Profile ที่ต้องการสร้าง จากนั้นคลิกปุ่ม "Create" และตอบ OK

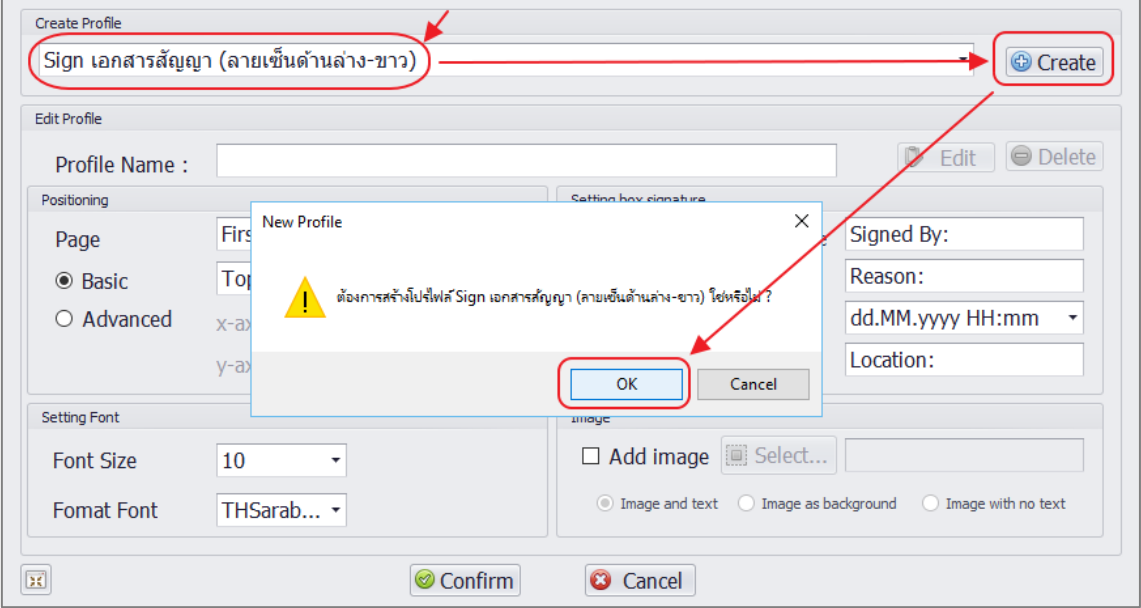

3. ตรงส่วน Position ให้เลือก "Basic" และเลือกตัวเลือก "BottomRight"

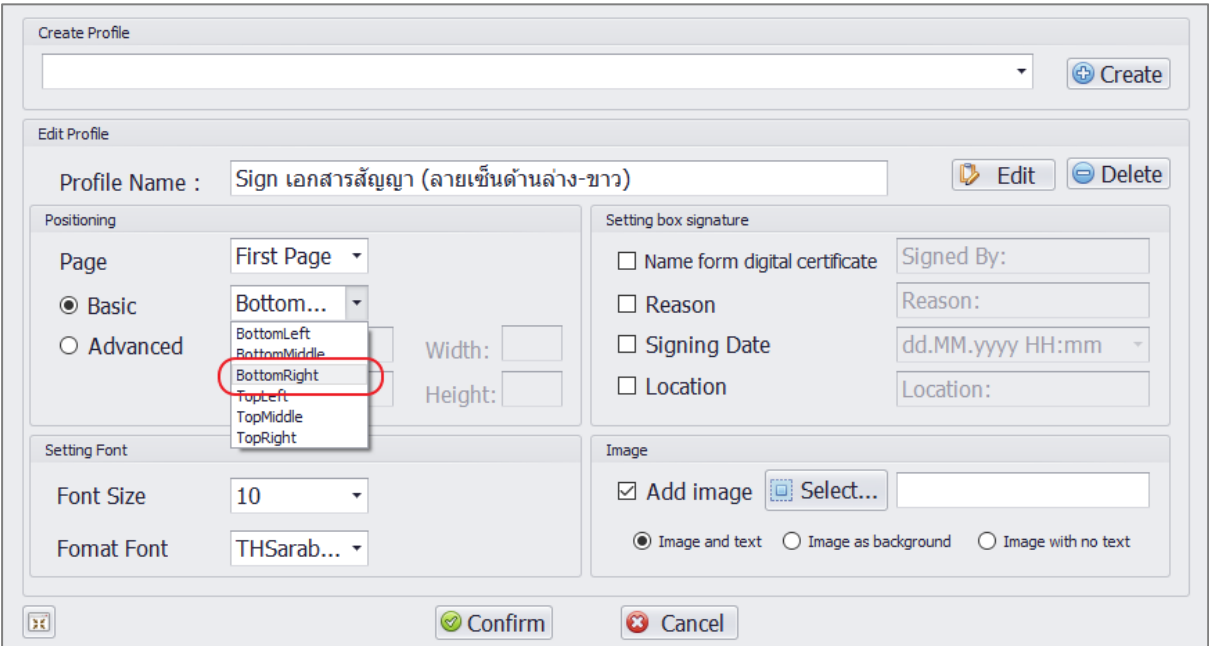

จากนั้นตรงส่วนของ Image คลิก "Add image" เลือกรูปลายเซ็นที่ต้องการ และเลือกตัวเลือก "Image with no text" ดังรูป

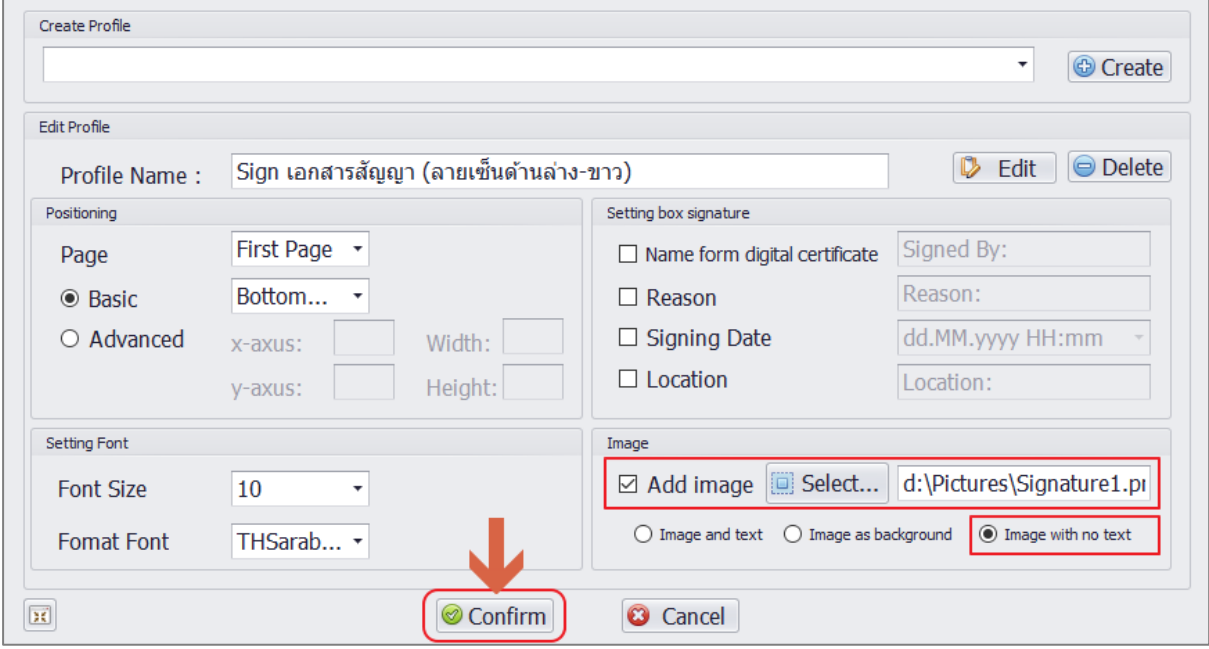

เมื่อทำการตั้งค่าต่างๆ ครบถ้วนตามรูปแล้ว คลิก "Confirm" เพื่อบันทึกการตั้งค่า Profile

4. เมื่อบันทึก Profile เรียบร้อยแล้ว ที่หน้าจอโปรแกรม จะปรากฏ Profile ให้เลือกดังรูป

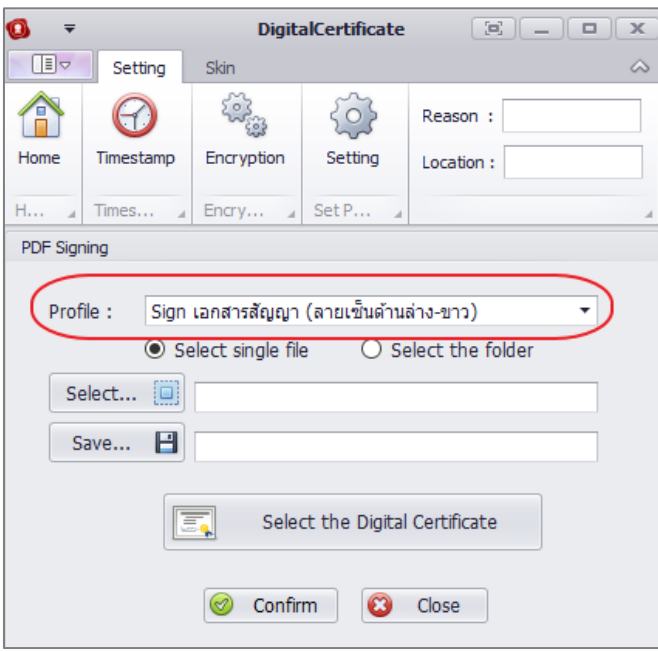

### <span id="page-8-0"></span>**การตั้งค่าเพื่อเชื่อมต่อ Time Stamp Server**

1. เปิดโปรแกรม PDFSigner แล้วคลิกที่ "Timestamp"

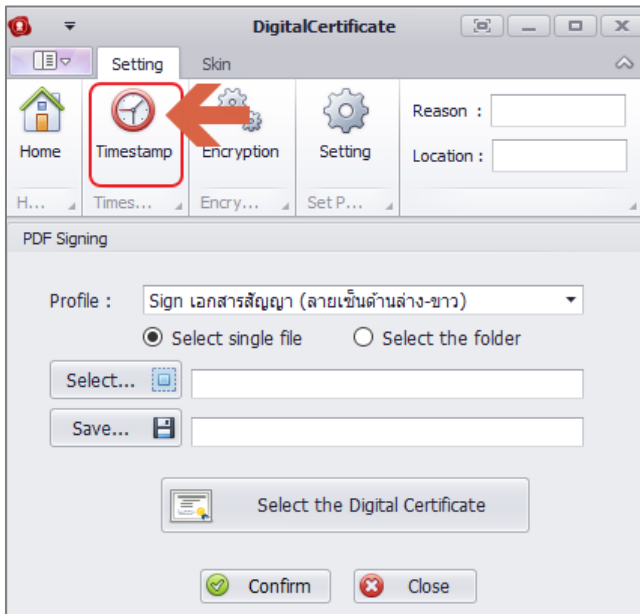

2. จากนั้นที่หน้าจอ Timestamp Setting ให้ทำการตั้งค่า TimeStamp ตามต้องการ

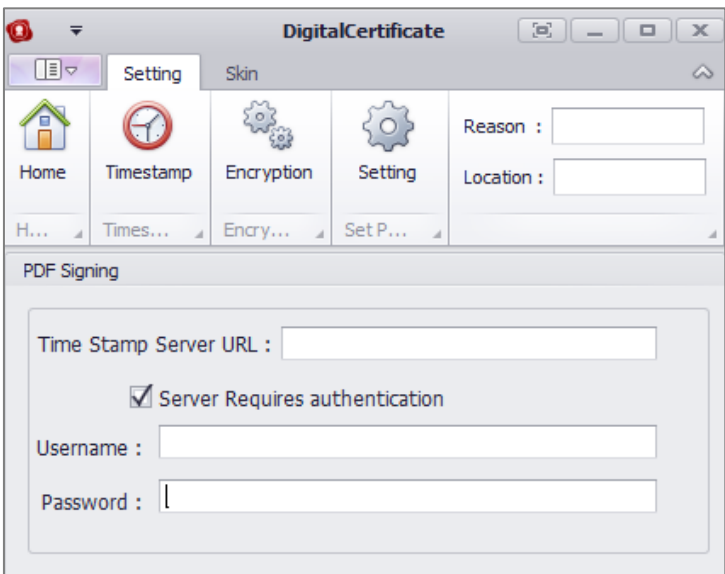

**หมายเหตุ**ระบบจ าท าการตั้งค่า TimeStamp มาให้อัตโนมัติ เพื่อป้องกันการตั้งค่าหรือระบุ URL ของ Time Stamp Server ไม่ถูกต้อง อย่างไรก็ตามผู้ใช้งานสามารถแก้ไขการตั้งค่าเพิ่มเติมได้

#### <span id="page-10-0"></span>**การตั้งค่า Certificate**

1. ขณะอยู่ที่โปรแกรม PDFSigner แล้วคลิกที่ "Select the Digital Certificate" ดังรูป

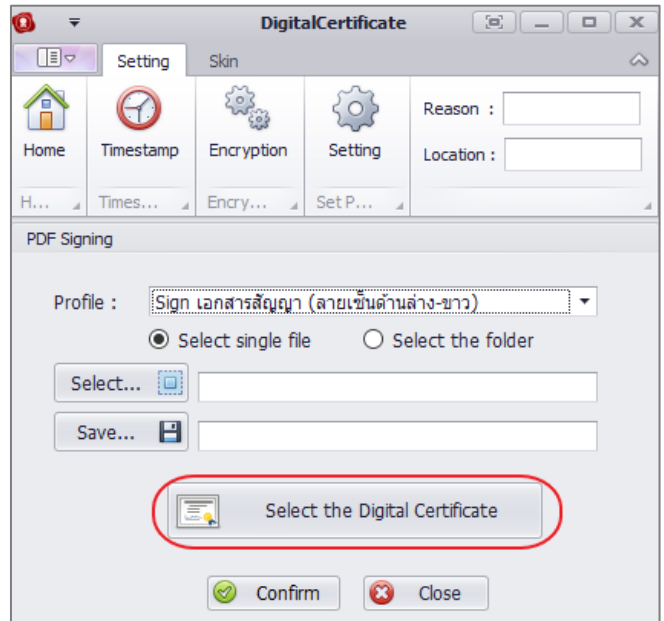

2. จากนั้นทำการเลือก Certificate ที่ต้องการใช้งาน ซึ่งสามารถเลือกได้สองรูปแบบ คือ

#### **กรณีเลือกใช้ Certificate แบบไฟล์**

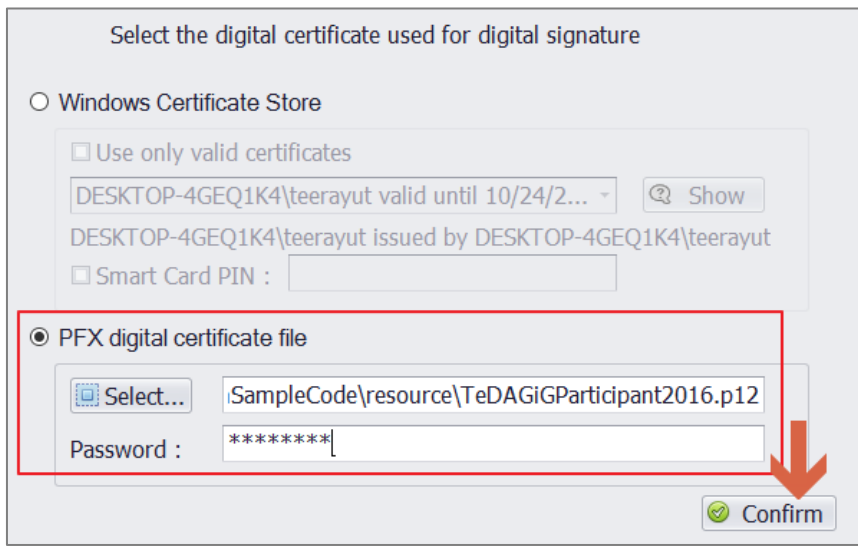

- คลิกเลือก "PFX digital certificate file"
- เลือก Browser ไปยังไฟล์ Certificate และป้อนรหัสผ่านของให้ถูกต้อง
- คลิก "Confirm" เพื่อเป็นการบันทึกการตั้งค่า

#### **กรณีเลือกใช้ Certificate แบบที่เป็น Token**

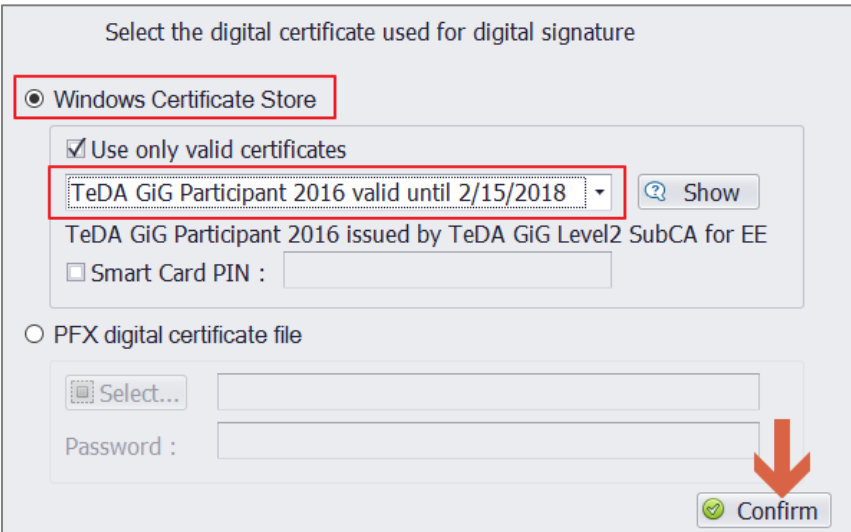

เสียบ Token เข้ากับเครื่องคอมพิวเตอร์

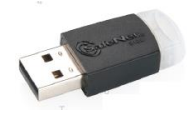

- เลือก Windows Certificate Store
- $\bullet$  จากนั้นเลือก Certificate จาก Token ซึ่งจะปรากฏให้เลือกหลังจากที่ได้ทำการ เสียบ Token เข้ากับเครื่องคอมพิวเตอร์แล้ว
- จากนั้นคลิก "Confirm" เพื่อบันทึก

#### <span id="page-12-0"></span>**การ Sign เอกสารแนบ PDF**

### <span id="page-12-1"></span>**การ Sign PDF ครั้งละหนึ่งไฟล์**

1. เข้าสู่โปรแกรม PDFSigner จากนั้นทำตามขั้นตอน ดังนี้

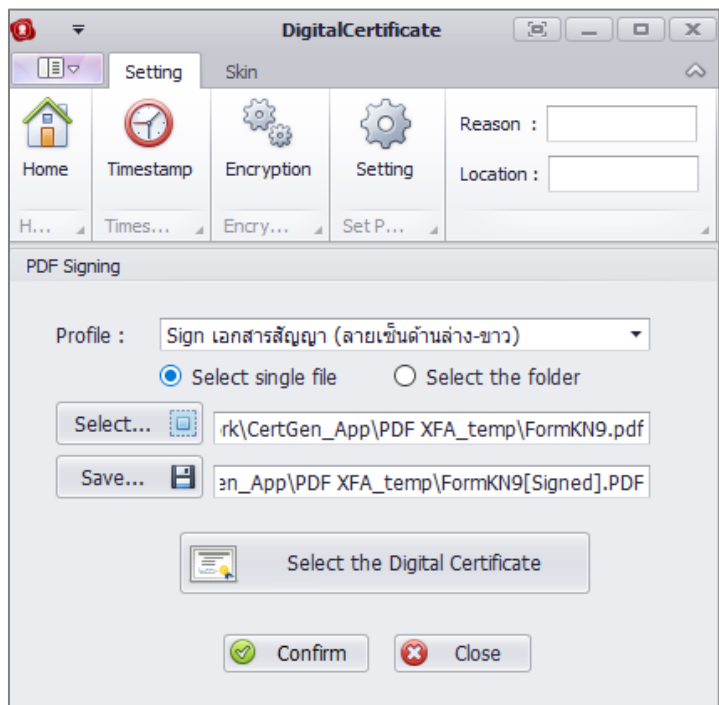

- $\bullet$  เลือก Profile ที่ทำการสร้างและตั้งค่าไว้
- เลือกรูปแบบการ Sign เป็น "Select Single file"
- ปุ่ม "Select…" ให้Brows ไปยังไฟล์ PDF ที่ต้องการ Sign
- ปุ่ม "Save…" เป็นการตั้งค่าชื่อไฟล์ PDF หลังจากที่ทำการ Sign เรียบร้อยแล้ว
- $\bullet$  คลิกปุ่ม "Confirm" เพื่อทำการ Sing เอกสาร

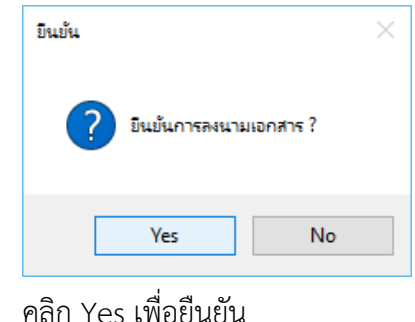

2. จากนั้นระบบจะ Popup ให้ทำการป้อนรหัสผ่าน Token ดังรูป

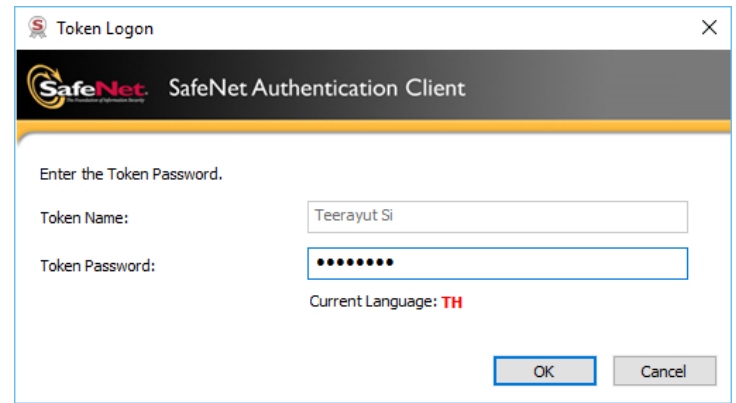

เมื่อป้อนรหัสผ่านถูกต้อง ระบบจะแจ้งผลการ Sign ดังรูป

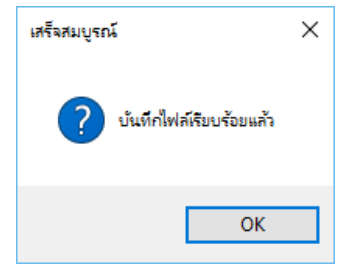

### <span id="page-13-0"></span>**การ Sign PDF แบบหลายไฟล์ในครั้งเดียว**

1. เข้าสู่โปรแกรม PDFSigner จากทำตามขั้นตอน ดังนี้

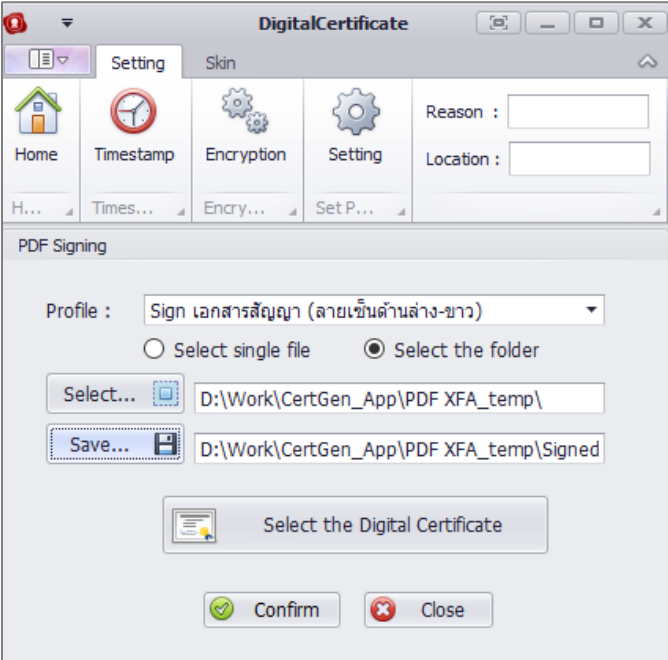

- $\bullet$  เลือก Profile ที่ทำการสร้างและตั้งค่าไว้
- เลือกรูปแบบการ Sign เป็น "Select the folder"
- $\bullet$  ปุ่ม "Select…" ให้ Brows ไปยังตำแหน่ง Folder ที่เก็บไฟล์ PDF ที่ต้องการ Sign
- $\bullet$  ปุ่ม "Save…" ให้ Brows ไปยังตำแหน่ง Folder ที่ต้องการเก็บไฟล์ที่ Sign แล้ว
- $\bullet$  คลิกปุ่ม "Confirm" เพื่อทำการ Sing เอกสาร

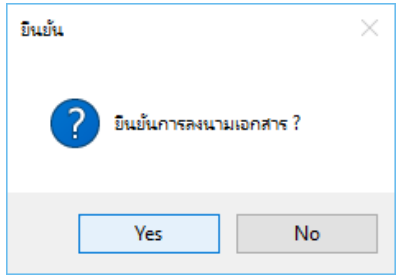

- คลิก Yes เพื่อยืนยัน
- 2. จากนั้นระบบจะ Popup ให้ทำการป้อนรหัสผ่าน Token ดังรูป

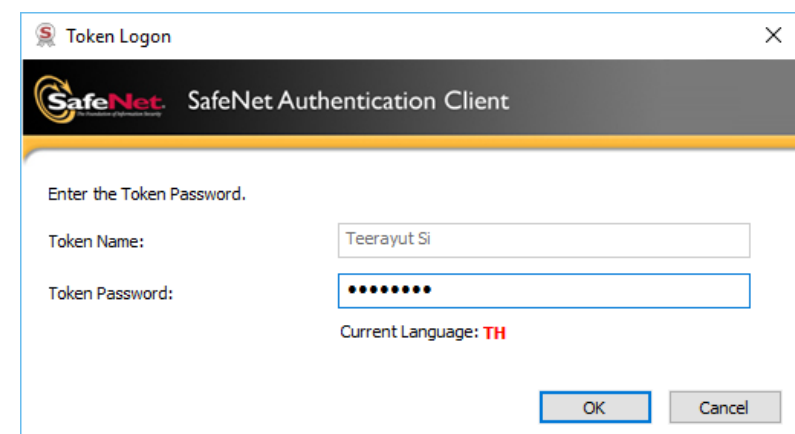

เมื่อป้อนรหัสผ่านถูกต้อง ระบบจะแจ้งผลการ Sign ดังรูป

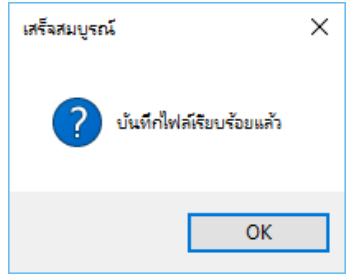